With the Virtual Recruiter individuals can save searches and have the system run those searches at predetermined intervals. The system will notify individuals of the search results immediately.

## **2 Ways to Create Virtual Recruiter Alerts:**

- Open the Virtual Recruiter tab and create a Virtual Recruiter Job Search
- At the end of a Job Search save the Search as a Virtual Recruiter

## **Virtual Recruiter Tab Method**

Open the Virtual Recruiter tab (**My Portfolio > My Individual Plans > Employment Plan Profile > Virtual Recruiter tab).**

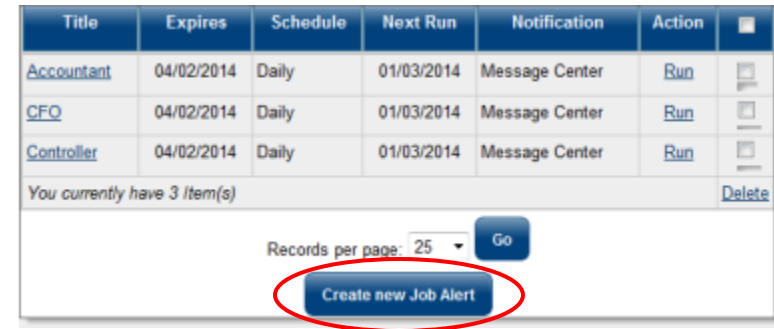

Click the Create new Job Alert button to create a new Virtual Recruiter job search.

## **Save Job Search Results Method**

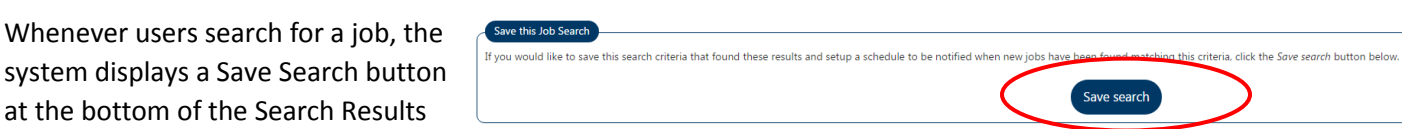

screen. Clicking the Save Search button saves the search criteria so the system can rerun the search at set intervals.

Regardless of the method used you will want to:

- Give the Virtual Recruiter alert a name in the Title of Virtual Recruiter Alert field.
- Select how often to run the Virtual Recruiter Alert from the drop-down list.
- Select a Notification Method (Email and/or Text Message). Each time a Virtual Recruiter job search runs, the system will send a notification to the individual through the internal message center.
- Check the Send Email when no jobs found checkbox to receive emails when the Virtual Recruiter search runs, even if it finds no matching jobs.
- Enter an expiration date for the alert in the Expires on field.

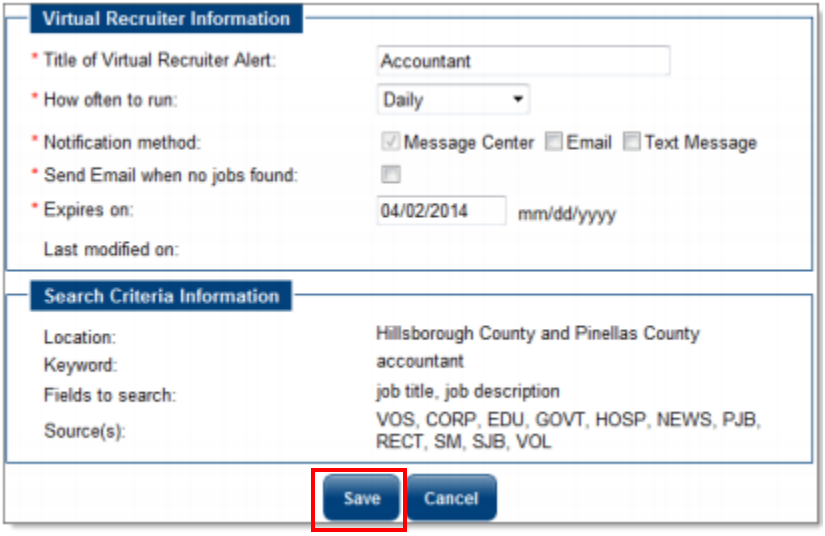

 Click the Save button to save the Virtual Recruiter alert. The system saves the alert to your Virtual Recruiter screen.